DellTM PowerVaultTM MD Storage Arrays Management  $\mathbf{S} = \mathbf{S} \times \mathbf{S}$ Pack Suite Version 4.0 用於<br>Microsoft® System Center Microsoft® System Center

Operations Manager 2007<br>System Center Essentials 2007

## system center Essentials 2007<br>The CD charge of the Contract of the Contract of the Contract of the Contract of the Contract of the Contract 使用者指南

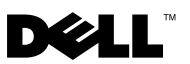

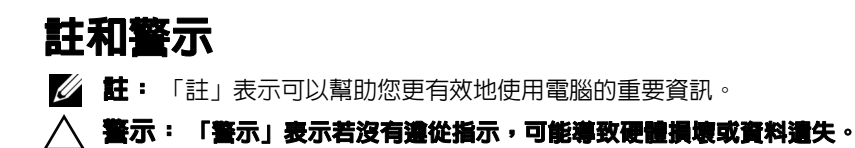

#### 本文件中的資訊如有變更,恕不另行通知。 **(C) 2010 Dell Inc.** 版權所有,翻印必究。

 $\_$ 

未經 Dell Inc. 的書面許可,嚴格禁止以任何形式複製這些內容。

本文中使用的商標:*Dell*、*DELL* 徽標、*OpenManag* 和 *PowerVault* 是 Dell Inc. 的商標; *Microsoft*、*Windows*、*Windows Server* <sup>和</sup> *Windows Vista* <sup>是</sup> Microsoft Corporation 在美國及 / <sup>或</sup> 其他國家 / 地區的商標或註冊商標。

本文件中述及的其他商標和商業名稱可能指擁有相應商標和名稱的公司實體或其產品。Dell Inc. 對本公司之外的商標和產品名稱不擁有任何所有權。對於外部網站或它們的內容的可用 性,Dell 恕不負責。

#### 2010 年 1 月

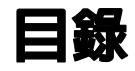

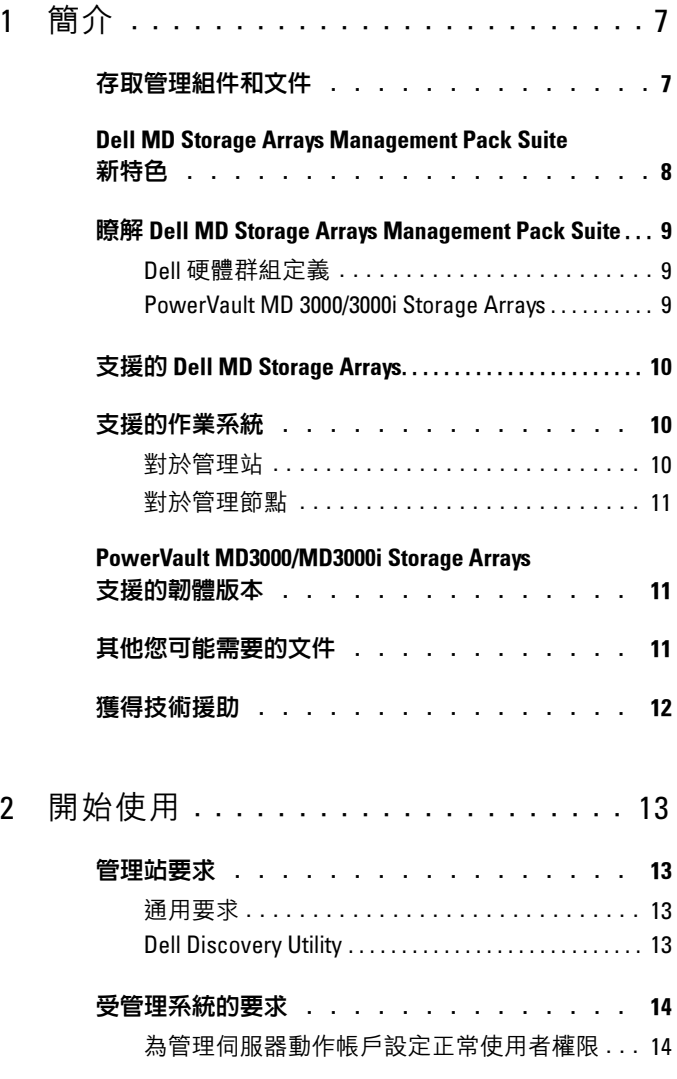

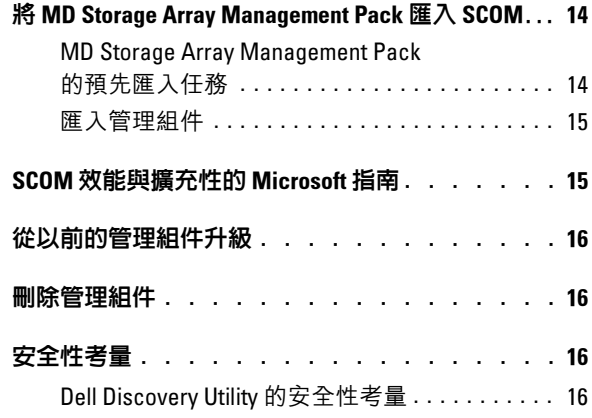

# [3 Dell™ MD Storage Arrays](#page-18-0)

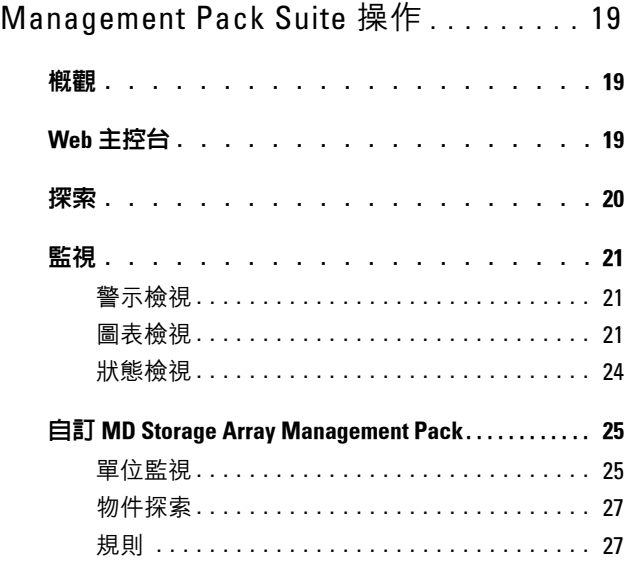

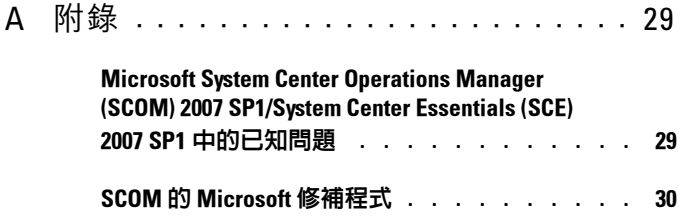

## 目錄

## <span id="page-6-0"></span>簡介

此文件適用於使用 Dell™ MD Storage Arrays Management Pack Suite Version 4.0 來管理和監視 Dell PowerVault™ MD3000、MD3000i 和以雛菊 方式鏈接至 MD3000/MD3000i 儲存陣列的 PowerVault MD1000 儲存陣列 的系統管理員。

 $\mathbb{Z}$  註: Dell MD Storage Arrays Management Pack Suite  $\hat{\ell}$  Microsoft® Systems Center Operations Manager (SCOM) 2007 SP1/R2 和 Systems Center Essentials (SCE) 2007 SP1 上受支援。

透過 Dell MD Storage Arrays Management Pack Suite 版本 4.0 與 SCOM 和 / 或 SCE 環境的整合, 您可以管理、監控 Dell PowerVault MD 儲存陣列並 確保其可用性。

#### $\bigwedge$  警示:只有具備使用 Microsoft Windows® 作業系統和 SCOM 或 SCE 相關知 識和經驗的專業人員才能執行此文件中的程序。由於可能會出現資料損毀和 / 或資料遺失,建議只有系統管理員或 IT 專業人員才能使用此文件中所描述 的程序。

管理組件的讀我檔案中包含有關軟體和管理站要求的最新資訊,以及有關 已知問題的資訊。此讀我檔案公佈在 Dell 支援網站

support.dell.com/manuals 的 「系統管理文件」頁面上。該讀我檔案還封 裝於自解壓縮執行檔 Dell\_MD\_StorageArray\_Management\_Pack\_Suite v4.0\_A00.exe 中。

本指南中所有關於 SCOM 的參考均適用於 SCE,除非特別指出其它明確 的產品和版本資訊。

## <span id="page-6-1"></span>存取管理組件和文件

管理組件、兩個公用程式、讀我檔案以及此使用者指南封裝於自解壓縮執 行檔 Dell\_MD\_StorageArray\_Management\_Pack\_Suite\_v4.0\_A00.exe 中。 您也可從 Dell 支援網站 support.dell.com 下載該 .exe。

Dell MD Storage Arrays Management Pack Suite 版本 4.0 包括以下部分:

- Dell.Connections.HardwareLibrary.mp
- Dell.Storage.MDStorageArray.mp
- Dell\_MDStorageArray\_ABB.exe

1

- Dell MDStorage Management Pack Suite v4.0 UserGuide.pdf
- DellMPv40\_MDStorageArrayMP\_Readme.txt

Dell\_MDStorageArray\_ABB.exe 是另一個自解壓縮執行檔, 包括以下部分:

- Dell\_MDStorageArray\_ABBConfig.cfg
- Dell MDStorageArray ip.cfg
- DellABB.exe
- DellDiscoveryUtility.chm
- DellDiscoveryUtility.exe
- DellDiscoveryUtility.exe.config
- DellMPv40\_DellDiscoveryUtility\_Readme.txt
- MDAutoDiscovery.dll

## <span id="page-7-0"></span>dell Montreal Management Pack Suite<br>新性名 新特色

- 管理組件參考通用的基本資料夾公用程式 Dell.Connections.HardwareLibrary.mp。 若要獲得更多資訊,請參閱 「瞭解 [Dell MD Storage Arrays](#page-8-0)  [Management Pack Suite](#page-8-0)」。
- MD Storage Array Management Pack 以支援 IPv6 位址的韌體版本探索 和管理使用 IPv6 位址的儲存陣列。
- MD Storage Arrays Management Pack Suite 中包含 Dell Discovery 公用 程式,該程式可探索網路中的 PowerVault MD3000/MD3000i 裝置,並 建立儲存陣列 IP 位址的 IP 清單檔案。SCOM 使用此 IP 清單檔案探索 和管理儲存陣列。Dell Discovery 公用程式支援 IPv4 和 IPv6 位址。 若要獲得更多有關 Dell Discovery 公用程式的資訊,請參閱該公用程式 提供的線上說明。
- MD 儲存陣列的 「圖表」檢視顯示被 MD Storage Array 管理組件模組 化的各種元件的實際圖示。
- 管理組件提供 Recovery Guru 資訊,作為對 MD Storage Array 事件排除 故障的一個參照點。若要獲得更多資訊,請參閱 「存取 [Recovery Guru](#page-20-3)  [資訊」](#page-20-3)。

8 | 簡介

## <span id="page-8-0"></span>瞭解 Dell MD Storage Arrays Management Pack Suite

## <span id="page-8-1"></span>Dell 硬體群組定義

基本資料夾公用程式 Dell.Connections.HardwareLibrary.mp 定義了 Dell 硬 體群組。Dell MD Storage Array 管理組件和其他 Dell 管理組件參考此基本 資料夾公用程式將所有相應的物件進行分組,並顯示通用 Dell 硬體群組下 Dell 裝置的健康狀況。

匯入此公用程式后,MD storage arrays 管理組件顯示 Dell 硬體群組下對應 的 MD 儲存陣列。

當您刪除 / 解除安裝管理組件時, Dell 硬體群組下對應的儲存陣列會 被移除。

#### <span id="page-8-2"></span>PowerVault MD 3000/3000i Storage Arrays

PowerVault MD 3000/30000 Storage Arrays MD Storage Array 管理組件在高階上 ( 最高至群組層級 ) 架構元件以及硬 體元件的詳細資訊,如 RAID 控制器、實體磁碟、電源、風扇、虛擬磁 碟、電池和機箱。管理組件定義了模組化元件的規則、工作和監控。

圖 1-1 詳細說明被 Dell MD Storage Array 管理組件模組化的元件。

#### 圖 1-1. 被 MD Storage Array Management Pack 模組化的原件的圖形化表示

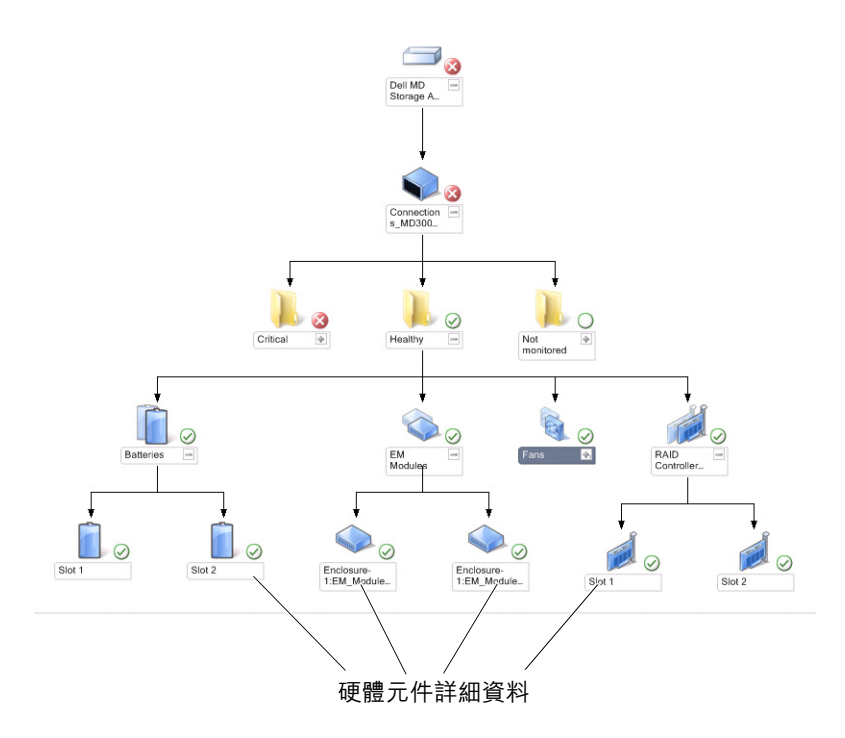

## <span id="page-9-0"></span>支援的 Dell MD Storage Arrays

Dell MD Storage Management Pack Suite 版本 4.0 支援 Dell PowerVault MD3000/MD3000i 儲存陣列和以雛菊方式鏈接至 MD3000/MD3000i 儲存陣 列的 PowerVault MD1000 儲存陣列。

## <span id="page-9-1"></span>支援的作業系統

## <span id="page-9-2"></span>對於管理站

有關 SCOM/SCE 管理站支援的作業系統的清單,請參閱 Microsoft 網站 http://technet.microsoft.com/hi-in/library/bb309428(en-us).aspx。

## <span id="page-10-0"></span>對於管理節點

探索頻內儲存陣列時,在透過 SAS 或 iSCSI 連接埠連接儲存陣列的系統 上安裝 Modular Disk Storage Manager (MDSM) 軟體。

有關 MDSM 支援的作業系統的清單,請參閱 Dell 支援網站 support.dell.com/manuals 上 Dell PowerVault MD3000/MD3000i 系統的支 援矩陣。

# <span id="page-10-1"></span>PowerVault MD3000/MD3000i Storage Arrays 支援的韌體版本

有關 PowerVault MD3000/MD3000i 裝置韌體的最低支援版本,請參閱隨 Management Pack Suite 提供的讀我檔案

(DellMPv40\_MDStorageArrayMP\_Readme.txt)。您可以從 Dell 支援網站 support.dell.com/manuals 上的 「系統管理文件」頁面或者從自解壓縮執 行檔 Dell MD StorageArray Management Pack Suite v4.0 A00.exe 中存取 該讀我檔案。

## <span id="page-10-2"></span>其他您可能需要的文件

除本指南外,您還可在 Dell 支援網站 support.dell.com/manuals 的 「系統 管理和系統文件」頁面上參考下列指南:

- 《Dell PowerVault MD3000 和MD3000i 陣列調整最佳實務操作》 指導使 用 MD3000 和 MD3000i 的客戶透過進階程序對其儲存陣列進行調整, 以最佳適應其個別需求。
- 《Dell PowerVault MD3000 支援矩陣》提供支援的 Dell PowerVault MD3000 系統軟體和硬體的資訊。
- 《Dell PowerVault MD3000i 支*援矩陣*》提供支援的 Dell PowerVault MD3000 系統軟體和硬體的資訊。
- 硬體使用者手冊提供有關您的系統、系統元件安裝以及系統故障排除 的資訊。
- 《Dell PowerVault Modular Disk Storage Manager 使用者指南》提供使用 MDSM 軟體管理 Dell MD Storage Arrays 的資訊。

關於此文件中使用的術語,請參閱 Dell 支援網站 support.dell.com/manuals 上的 「詞彙表」。

## <span id="page-11-0"></span>獲得技術援助

如果您不理解本指南中描述的程序,或者您的產品不能正常執行,可隨時 獲取其他類型的說明。欲知詳情,請參閱您系統的《硬體擁有者手冊》 中的 「獲取說明」。

此外,Dell 企業培訓和認證目前已可使用。若要獲得更多資訊,請參考 dell.com/training。此服務可能無法在所有地區提供。

# 2

## <span id="page-12-0"></span>開始使用

## <span id="page-12-1"></span>管理站要求

## <span id="page-12-2"></span>通用要求

- 若要探索 Dell™ PowerVault™ MD3000/ MD3000i 儲存資料和以雛菊 方式鏈接至 MD3000/MD3000i 儲存陣列的 PowerVault MD1000 儲存 陣列,管理伺服器上需要安裝 Array Bridge Broker (ABB) 。
- 將 Dell\_MDStorageArray\_ABB.exe 中的內容擷取到預設位置 C:\Dell\_MDStorageArray\_ABB。MD Storage Array 管理組件掃描此預 設路徑以存取 DellABB.exe 檔案。

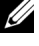

- **么 註:**若有多個管理站,必須僅將 Dell MDStorageArray ABB.exe 的內容 擷取到這些管理站中的一個,以避免在 SCOM 主控臺上檢視重複的 MD 儲存陣列。
- 確保預設 IP 清單檔案 Dell\_MDStorageArray\_ip.cfg 在 C:\Dell\_MDStorageArray\_ABB 資料夾中。
- 對於執行 DellABB.exe 檔案的 Microsoft® Systems Center Operations Manager (SCOM), 保證在管理大量設備的環境中管理站上至少有 1 GB 磁碟空間。

<span id="page-12-3"></span>Dell Discovery Utility 在執行該公用程式的系統上安裝 Microsoft .Net 2.0 framework 或更新版 本。您必須以有管理員權限的用戶身份登入系統,才能:

- 執行 Dell Discovery 公用程式
- 讀取和修改 IP 設定檔

若要獲得更多有關 Dell Discovery 公用程式的資訊,請參閱該公用程式提 供的線上說明。

## <span id="page-13-0"></span>受管理系統的要求

在 PowerVault MD3000/MD3000i 儲存陣列的主機系統上安裝 Modular Disk Storage Manager (MDSM) 用戶端, 以探索頻內 Dell 儲存裝置。從 Dell 支援網站

support.us.dell.com/support/downloads/format.aspx?releaseid=R242364  $\overline{\mathrm{F}}$ 載最新的*資源CD。* 

## <span id="page-13-1"></span>為管理伺服器動作帳戶設定正常使用者權限

要以正常使用者權限設定管理伺服器動作帳戶:

- 1 在管理站上安裝 SCOM,管理伺服器動作帳戶作為正常網域使用者。
- 2 請在管理站上匯入 Dell 管理組件。
- 3 使用 MD Storage Arrays 管理組件重新探索受管理系統。

■ 註:對儲存陣列的這種探索取決於探索週期時間。

## <span id="page-13-2"></span>將 MD Storage Array Management Pack 匯入<br>SCOM SCOM

## <span id="page-13-4"></span><span id="page-13-3"></span>MD Storage Array Management Pack 的預先匯入任務

在將 MD Storage Array Management Pack 匯入 SCOM 前時:

- 1 將管理組件從 Dell 支援網站 support.dell.com 下載到您本機系統中的 目的地目錄。
- 2 將管理組件擷取到預設位置 C:\Dell Management Packs\MD Storage Array Mgmt Suite\4.0。
- 3 將自解壓縮執行檔 Dell MDStorageArray ABB.exe 擷取到預設位置 C:\Dell\_MDStorageArray\_ABB\。
	- 主:若未將 ABB 檔案置於預設位置,SCOM 將會產生一條警告訊息, 在 「監視」窗格中的 「活動警示」和 「MD Storage Array 警示」中列 出。顯示以下警告訊息:DELL MD array file not found on the specific location (未在指定位置找到 DELL MD 陣列檔案)。若有多個管理站, 將會在未監視儲存陣列的管理站上顯示相同警示。必須忽略該錯誤。
- 4 執行下列其中*一個*動作:
	- 執行 Dell Discovery 公用程序 (DellDiscoveryUtility.exe) 探索網路 中的 PowerVault MD3000/3000i 儲存陣列,並自動更新包含儲存陣 列 IP 位址的 Dell MDStorageArray ip.cfg IP 清單檔案。
	- 按照網路中儲存陣列的 IP 位置手動更新 Dell MDStoragearray ip.cfg 檔案。 確保在一行內用以分號分隔的格式更新 IP 位置。 例如 - 10.94.1.1;10.94.1.2;10.94.1.3;10.94.1.4;10.94.1.5 或 2001:db8:85a3::8a2e:370:7334; 2001:db8:85a3::8a2e:370:7335
- 5 確保在匯入 MD Storage Array 管理組件之前匯入此基本資料夾公用程 式 (Dell.Connections.HardwareLibrary.mp) 。

## <span id="page-14-0"></span>匯入管理組件

理組件。

要匯入 MD Storage Array 管理組件,請使用 「SCOM **匯入管理組件**」精 靈:

- 1 按一下「啓動」 → 「程式」 → 「System Center Operations Manager 2007」並選取 「Operations 主控台」。
- 2 在 「Operations 主控台」中, 按一下導覽窗格上的「管理」。
- 3 展開「管理」樹狀圖,用滑鼠右鍵按一下「管理組件」,並選擇「匯 入管理組件」。
- 4 按一下「新增」。選取「從磁碟新增」。
- 5 鍵入或瀏覽至管理組件的位置,選擇您要匯入的管理組件,然後按一 下 「開啓」。 將顯示「匯入管理組件」螢幕,並且在「匯入清單」中顯示選定的管

6 按一下 「安裝」,完成此工作。

## <span id="page-14-1"></span>SCOM 效能與擴充性的 Microsoft 指南

為了獲得最佳的效能,請在專用的管理站上部署 Dell MD Storage Array Management Pack Suite 版本 4.0。

 $\mathbb{Z}$  註:當您監視數目龐大的 MD 儲存陣列時,可能 SCOM 主控臺會產生 「腳 本或可執行檔案 (無法執行或被移動)」警告警示。要解決此問題,必須選 擇下列選項之一:

a. 停用所有 MD Storage Arrays 單位監視, Dell MD 陣列裝置狀態 (定期) 單 位監視除外。若要獲得更多關於單位監視的資訊,請參閱 「[單位監視」](#page-24-2)。 b. 按比例增加管理站的數目,以監視數目眾多的 MD 儲存陣列。

有關 Microsoft 擴充性建議的資訊,請參閱 Microsoft 網站,網址為:<br>http://technet.microsoft.com/hi-in/library/bb735402(en-us).aspx

http://technet.com/hi-in/library/berate.com/hi-in/library/berate.com/hi-in/library<br><br>編 編 <br>編 編 編 。 長」選項。

## <span id="page-15-0"></span>從以前的管理組件升級

不支援從以前的管理組件升級。確保在匯入 Dell MD Storage Arrays Management Pack Suite 版本 4.0. 前刪除 Dell Storage Arrays Management Pack 3.1.x (Dell.Connections.StorageArray.mp) 。

## <span id="page-15-1"></span>刪除管理組件

在刪除資料夾公用程式前刪除 MD Storage Array Management Pack。 若要刪除管理組件:

- 1 在 SCOM Operations 主控台中,選擇「管理」→「管理組件」。
- 2 從 「管理組件」窗格中選擇 MD Storage Array Management Pack。
- 3 在選取的管理組件上按一下滑鼠右鍵,然後按一下 「**刪除**」。 刪除管理組件後,建議重啟 SCOM 主控台。

■ 註:刪除任一管理組件均可能影響一些使用者角色範圍。

## <span id="page-15-2"></span>安全性考量

Operations 主控台的存取權限由 SCOM 內部處理。這可以使用 SCOM 主 控台上 「管理」 → 「安全性」功能下的 「使用者角色」選項進行設定。 您的角色設定檔確定您可執行的動作。有關安全性考量的詳細資訊,請參<br>閱 Microsoft Operations Manager 2007 SP1、Microsoft Operations Manager<br>2007 R2 或 Microsoft Systems Centre Essentials SP1 線上幫助。 2007 R2 <sup>或</sup> Microsoft Systems Centre Essentials SP1 線上幫助。

## <span id="page-15-3"></span>Dell Discovery Utility 的安全性考量

在任何系統上首次執行 Dell Discovery 公用程式來探索 MD 儲存陣列時, 若系統未連接網際網路, 啓動該公用程式有 40-45 秒的延遲。

16 | 開始使用

發生此問題是由於載入一個有 Authenticode 簽名的 .NET Framework 2.0 受管理組件花的時間比平常長。載入有 Authenticode 簽名的 .NET Framework 2.0 受管理組件 時,總是要驗證簽名。

若要避免在沒有網際網路存取的系統上啓動公用程式時發生延遲:

- 1 從擷取 Dell MDStorageArray ABB.exe 內容的位置打開 DellDiscoveryUtility.exe.config 檔案。
- 2 將 <generatePublisherEvidence enabled="True"/> 的值 設定為 "False"。

# <span id="page-18-0"></span><u>Della Managonese</u><br>Managoment Daek Suite 1 **Management Pack Suite 操作**

## <span id="page-18-1"></span>概觀

<sup>本</sup>章說明您可以在 Microsoft® Systems Center Operations Manager (SCOM) 或 Systems Center Essentials (SCE) 上使用 Dell MD Storage Arrays Management Pack Suite 版本 4.0 執行的各種作業。

您可以使用 MD Storage Arrays Management Pack 執行以下作業,管理 Dell PowerVault™ MD3000/MD 3000i 儲存陣列和以雛菊方式鏈接至 MD3000/MD3000i 儲存陣列的 PowerVault MD1000 儲存陣列:

- 探索和監控元件的健康狀況,顯示使用主機系統 IP 位址的 Dell PowerVault MD3000/MD3000i 儲存陣列 ( 頻外和頻內) 的警示。
- 探索以雛菊方式鏈接至 PowerVault MD3000/MD3000i 儲存陣列的 PowerVault MD1000 儲存陣列。
- 管理來自 PowerVault MD3000/MD3000i 儲存陣列的警示。

## <span id="page-18-2"></span>Web 主控台

Web 主控台伺服器使您能夠使用瀏覽器而非 Operations Manager 2007 主 控台來監控並管理帶 MD Storage Arrays Management Pack 的 Dell 裝置。 您無須安裝 Operations 主控台, 即可使用 Web 主控台伺服器。使用 Web 主控台具有下列限制:

- 僅提供對所有管理組件的**監視**功能。
- 個人化視圖無效。
- 僅前 200 個警示顯示在 「**警示**」檢視中。
	- **△ 註:「警示」**檢視僅適用於 SCOM 2007 R2 版本。

## <span id="page-19-0"></span>探索

要探索網路中的 PowerVault MD3000/MD3000i 儲存陣列, 包含 PowerVault MD3000/MD3000i 儲存陣列 IP 位址的 IP 清單檔案是一個重要 的先決條件。

預設 IP 清單檔案 Dell MDStorageArray ip.cfg 在管理站上,可以在管理站 中解壓縮 Array Bridge Broker (ABB) 檔案和 Dell Discovery 公用程式。可以 以其他名稱建立一個 IP 清單檔案,並將此檔案儲存到其他資料夾位置。但 是,您必須確保在 SCOM 主控台的 「製作」窗格中指定覆寫參數。

要為 IP 清單檔案指定覆寫參數:

- 1 啓動 SCOM 主控臺並按一下 「**製作**」標籤。
- 2 在「製作」窗格中的「管理組件物件」下選擇 「物件探索」。
- 3 在 「物件探索」窗格中,選擇任意物件,然後在該物件下選擇 Dell MD Storage Array Discovery。
- 4 在 Dell MD Storage Array Discovery 上按右鍵, 從蹦現的功能表中選擇 「覆寫」 → 「覆寫該物件探索」 → 「對於所有該類物件」:管理伺 服器。「覆寫內容」視窗隨即顯示。
- 5 選擇 IPConfigFilePath 選項,然後在「覆寫值」下指定新檔案名和路 徑。
- 6 按一下 Apply (套用)。

當您將 MD Storage Arrays Management Pack 匯入 SCOM 主控臺時,該管 理組件將在計畫的間隔內掃描該 IP 清單檔案,以探索和監視 PowerVault MD3000/MD3000i 儲存陣列。預設排程為 24 小時。

若要獲得更多有關設定 IP 清單檔案的資訊,請參閱 "[MD Storage Array](#page-13-4)  [Management Pack](#page-13-4) 的預先匯入任務"。

若要獲得更多有關自動探索公用程式的資訊,請參閱該公用程式提供的線 上說明。

## <span id="page-20-0"></span>監視

透過 MD Storage Array Management Pack,您可以使用以下檢視:

### <span id="page-20-1"></span>警示檢視

「警示」檢視顯示來自您正在監視的 PowerVault MD3000/MD3000i 儲存陣 列的事件警示。

若要檢視您正在監視系統的警示:

- 1 在 Operations 主控台中,按一下 「**監視**」。
- 2 在左側的 「監視」窗格中,導覽至 Dell 資料夾以顯示不同的視圖。
- 3 按一下「警示檢視」→「MD Storage Array 警示」。

Operations 主控台顯示您在 「MD Storage Array 警示」窗格中監視的 所有儲存陣列的警示。這些警示符合您在 「製作」窗格中指定的標 準,如嚴重性、解決狀態或分配給您的警示。

4 選取一個警示,在 「**警示詳細資料**」窗格中檢視其詳細資料。

#### <span id="page-20-3"></span>存取 Recovery Guru 資訊

MD Storage Array 管理組件提供 Recovery Guru 資訊, 作為對 MD Storage Array 相應事件排除故障的一個參照點。

若要存取 Recovery Guru 資訊:

- 1 在「警示」檢視中選擇警示。
- 2 在 「警示詳細資料」窗格中,向下捲動知識庫的詳細資訊並檢視該資 訊。知識庫中的資訊包括:重要說明、復原步驟、帶一個控制器的儲 存陣列的復原程序、帶兩個控制器的儲存陣列的復原程序,以及其他 說明。

### <span id="page-20-2"></span>圖表檢視

「圖表」檢視爲 SCOM 管理的網路上的所有 PowerVault

MD3000/MD3000i Storage Arrays 提供分層的圖形化表示。MD 儲存陣列 的 「圖表」檢視顯示被 MD Storage Array 管理組件模組化的各種元件的實 際圖示。MD Storage Array 管理組件提供下列檢視:

- 完整圖表檢視
- MD 儲存陣列圖表

#### 完整圖表檢視

完整圖表檢視為 SCOM 所管理的所有 Dell 裝置提供圖形化表示,並支援 您展開和驗證圖表中的各個裝置及其元件的狀態。此檢視的根節點是 Dell 硬體群組。

#### <sup>圖</sup> 3-2. 所有 Dell 裝置的圖形化表示

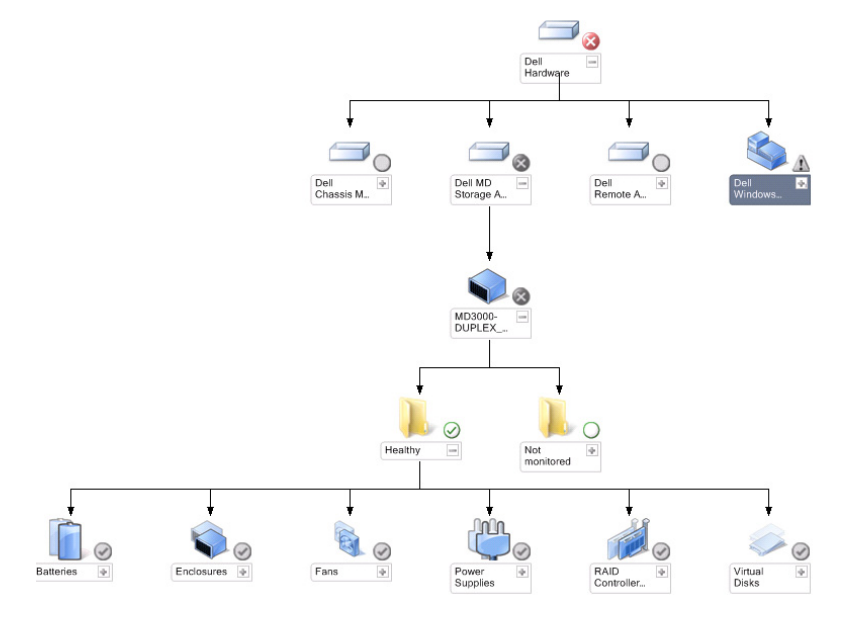

#### 若要存取完整圖表檢視:

- 1 在 Operations 主控台中, 按一下 「監視」。
- 2 在左側的 「**監視**」窗格中,導覽至 Dell 資料夾以顯示不同的視圖。
- 3 按一下 「圖表檢視」 → 「完整圖表檢視」。

從圖示中選取一個元件,可在 **「詳細資料檢視**」窗格中檢視其詳細資料。

#### MD 儲存陣列圖表

Dell MD Storage Array 圖表為 SCOM 管理的所有 Dell MD3000/MD3000i 和雛菊鏈式 MD1000 儲存陣列提供圖形化表示,並支援您展開和驗證圖 <sup>表</sup>中的各個裝置及其元件的狀態。此檢視的根節點<sup>是</sup> Dell MD Storage Arrays 群組。

#### <sup>圖</sup> 3-3. SCOM 管理的 Dell MD Storage Arrays 的圖形化表示

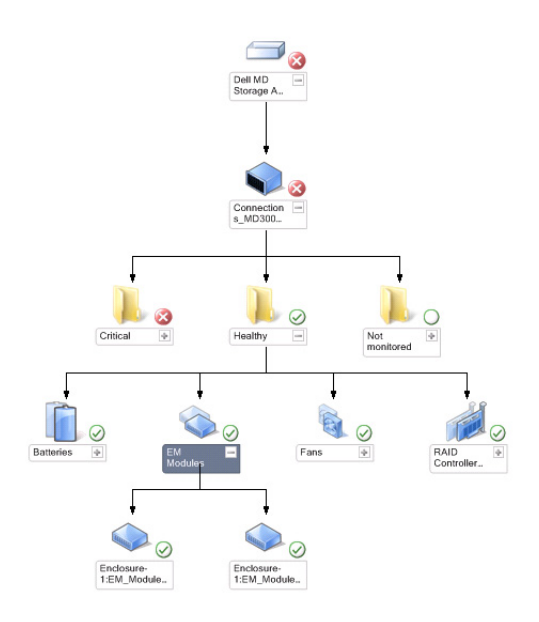

您還可以檢視儲存裝置的健康狀態和事件處理。

若要存取 MD Storage Array 圖表:

- 1 在 Operations 主控台中, 按一下 「監視」。
- 2 在左側的「監視」窗格中,導覽至 Dell 資料夾,然後按一下該資料夾 以顯示不同的視圖。
- 3 按一下 「Dell Storage Array」→ 「圖表檢視」→ 「MD Storage Array 圖表」。
- 4 從圖示中選取一個元件,可在 「**詳細資料檢視**」窗格中檢視其詳細資 料。檢視下列 MD Storage Array 硬體元件的詳細資訊:
	- 電池
	- 風扇
	- Physical Disks ( 實體磁碟 )
	- 電源供應器
- RAID 控制器模組
- Virtual Disks ( 虛擬磁碟)
- 機箱
- 機箱管理 (EM) 模組

MD Storage Array Management Pack 不監視下列儲存陣列元件:

- 機殼:
- 目前組態
- 網路介面

「MD 儲存陣列圖表」檢視顯示 「不監視」群組下的上述元件。 ■ 註:雛菊鏈式 MD1000 在圖標檢視中顯示為額外的機箱。

#### <span id="page-23-0"></span>狀態檢視

「**狀態檢視**」顯示由您網路上的 SCOM 或 SCE 所管理的每個 Dell 裝置的 狀態。MD Storage Management Pack 提供重要性等級指示燈的清單,以幫 助您監視網路上的 Dell MD 儲存陣列的健康狀況。

若要存取狀態檢視:

- 1 在 Operations 主控台中,按一下 「**監視**」。
- 2 在左側的 「**監視**」窗格中,導覽至 Dell 資料夾,然後按一下該資料夾 以顯示不同的視圖。
- 3 按一下 「狀態檢視」→ 「MD 儲存陣列」。

Operations 主控台在右側窗格顯示您監視的所有 Dell 儲存陣列的 狀態。

4 選擇一種狀態,在 「**詳細資料檢視**」窗格中檢視其詳細資料。

#### 表 3-1. 重要性等級指示燈

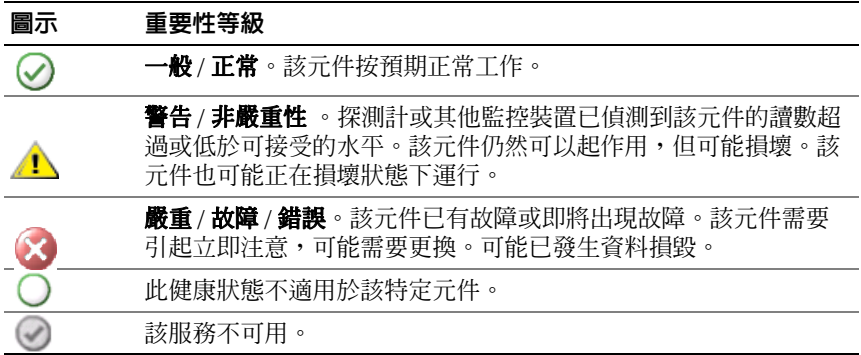

## <span id="page-24-0"></span>自訂 MD Storage Array Management Pack

#### <span id="page-24-2"></span><span id="page-24-1"></span>單位監視

您可以使用覆寫自訂 MD Storage Array Management Pack 單位監視的下列 參數:

- 啓用:允許您啓用或停用監視。您可以選取「覆寫設定」為 True 或 False。預設設定為 True。
- 間隔 (秒): Management Pack 輪詢 Dell 裝置以檢查元件健康狀況的頻 率 ( 以秒為單位 )。監視的預設設定範圍為 3600 - 4300 秒。

**么 註:**所有單位監視由設定為 IntervalSeconds 的定期輪詢觸發。

表 [3-2](#page-24-3) 列出各種 Dell 單位監視和您的 Dell MD 儲存陣列的適用參數。

#### <span id="page-24-3"></span>表 3-2. Dell 監視 - MD 儲存陣列

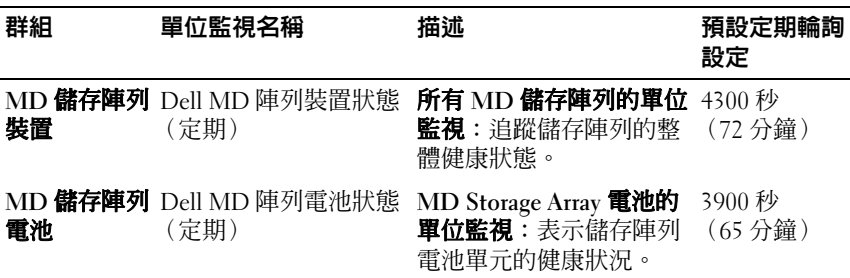

#### 表 3-2. Dell 監視 - MD 儲存陣列 / 續 /

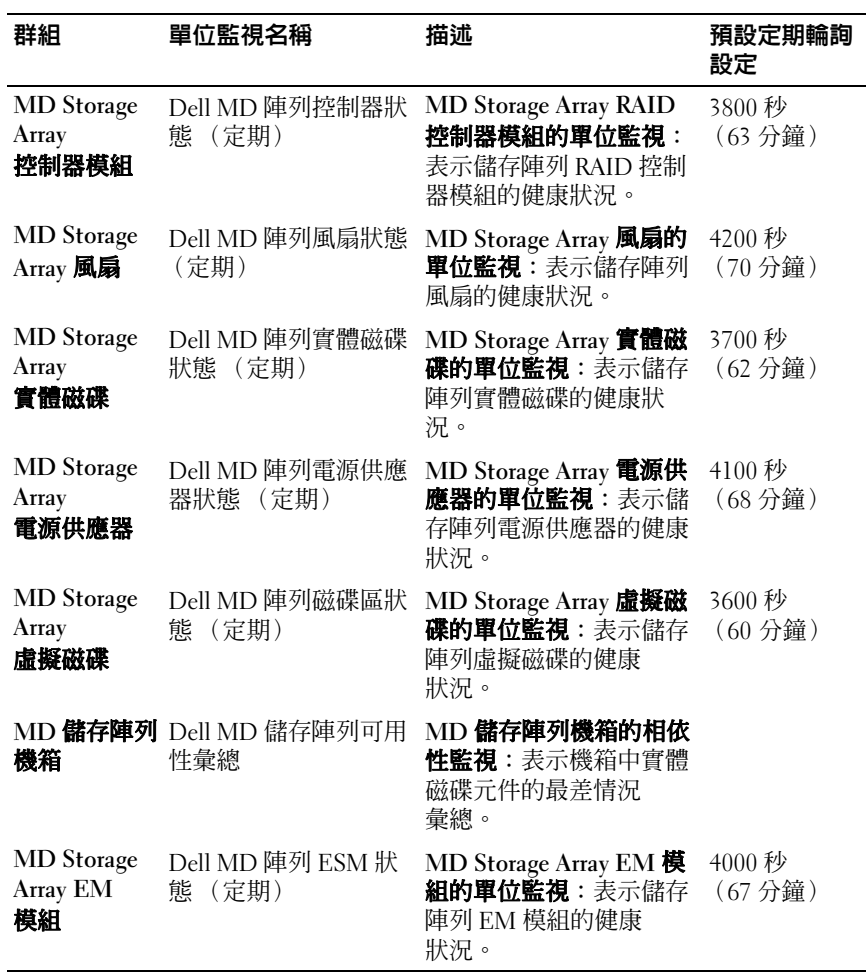

## <span id="page-26-0"></span>物件探索

您可以使用覆寫自訂下列 MD Storage Array Management Pack 探索參數:

- 啓用: 讓您啓用或停用探索。您可以選取 「覆寫設定」為 True 或 False。
- IntervalSeconds: Dell Management Pack 探索元件例項及 Dell 裝置屬 性的頻率 ( 以秒為單位 )。此屬性的預設值為 86400 秒 (24 小時)。

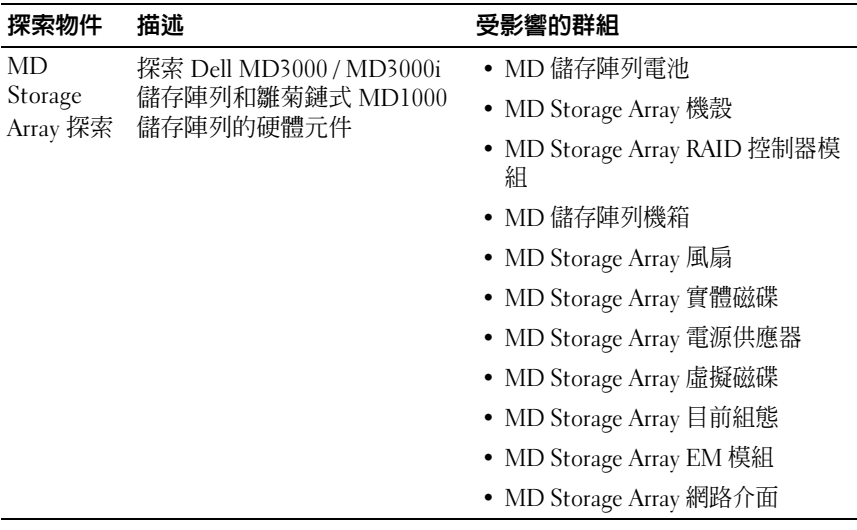

## <span id="page-26-1"></span>規則

#### Dell 系統事件處理規則

MD Storage Array Management Pack 處理來自 Storage Array 事件的規則。

#### 儲存陣列

所有來自 Storage Array 的重要事件都通過一個事件處理規則進行處理。該 規則將這些事件填入 Windows® Operations Manager 事件記錄檔。有對 Windows 事件記錄檔中的事件進行輪詢並顯示相應警示的單獨規則。

以 3600 秒 (60 分鐘)的預設間隔對 MD Storage Array 事件進行輪詢,同 時建立 MD Storage Array 警示。重複計數隨著每次對 Storage Array 記錄檔 進行輪詢而增加。

## **deca** Dell™ MD Storage Arrays Management Pack Suite 操作

# A

<span id="page-28-0"></span>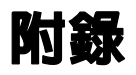

# <span id="page-28-1"></span>**Microsoft System Center Operations Manager<br>(SCOM) 2007 SP1/System Center Essentials (SCE)** (NOT SP1 中的已知問題<br>2007 SP1 中的已知問題<br>1. Dell Management Pack 圖<sup>表検視間歇顯示空白螢幕。</sup>

## 1 Dell Management Pack 圖表檢視間歇顯示空白螢幕。

即使在更新螢幕數次後,實際的圖表檢視仍不出現。

## 2 Dell 警示並未根據年齡排序

檢查出現此問題的受管理系統上的登錄。這可能是排序標幟設定為 「錯誤」的無用檢視定義。在某些情況下,當您將變更的管理組件匯入 排序標幟時,它可能不會在登錄中更新。如果您刪除登錄中檢視的設 定,當您再次導覽此檢視時,它們將從新的管理組件中重新建立。您 也可以在登錄中編輯檢視的排序標幟。

登錄編輯:

HKEY\_CURRENT\_USER\Software\Microsoft\Microsoft Operations

Manager\3.0\Console\%GUID.ViewTitle%AlertView\Age

若要啟用警示排序,請確保數值 IsSortable 和 IsSorted 設為 1。

- 3 在特定條件下,下列錯誤訊息顯示在管理站的 Operations 主控台上:
	- MonitoringHost.exe Handle Count Threshold Alert Message (Management Server)[MonitoringHost.exe 控制碼計數臨界值警示訊息 ( 管理伺服器 )]
	- MonitoringHost.exe Private Bytes Threshold Alert Message (Management Server) [MonitoringHost.exe 專用位元組臨界值警示訊息 ( 管理 伺服器 )]

若要解決此問題,請參閱 Microsoft 支援網站 support.microsoft.com 上 的 Microsoft KB968760。

4 在特定條件下,事件 ID 623 和事件來源為**健全狀況服務** ESE Store 的 錯誤訊息顯示在管理站的 Operations 主控台上。 若要解決此問題,請參閱 Microsoft 支援網站 support.microsoft.com 上 的 Microsoft KB975057。

## <span id="page-29-0"></span>SCOM 的 Microsoft 修補程式

### 1 SCOM 主控台顯示一個執行時間錯誤。

偶爾出現帶有下列訊息的執行時間錯誤 (Microsoft Visual C++ Runtime Library) - Runtime Error! Program: C:\Program Fil... R6025 pure virtual function call. 「執行時間錯誤! Program: C:\Program Fil... .<br>R6025 - 純虚擬函數引用」。

若要解決此問題,請參閱 Microsoft 支援網站 support.microsoft.com 上 的 Microsoft KB951526。

2 當您打開「健全狀況總管」視窗時, Windows Server™ 2008 或 Windows Vista™ 中的 System Center Operations Manager 2007 主控台 可能會損毀。

在 「警示」檢視中,當您在項目上按滑鼠右鍵以開啟 「健全狀況總 管」視窗時,SCOM 2007 主控台可能會停止回應。您無法使用健全狀 況總管來查看 Windows Server 2008 或 Windows Vista™ 中的所有監視 物件。

若要解決此問題,請參閱 Microsoft 支援網站 support.microsoft.com 上 的 Microsoft KB951327。

#### 3 當您將 Operations Manager <mark>代理程式系統從</mark> Windows Server 2003 升級 到 Windows Server 2008 時,電腦上的 「健全狀況服務」不啓動。

因為升級會移除憑證儲存 ( 其中包括健全狀況服務用於安全儲存資料 加密的憑證 ),所以會出現此問題。當健全狀況服務的安全儲存管理器 元件初始化時,如果憑證序號已設定,但儲存不存在,就會出現故障。

若要解決此問題,請參閱 Microsoft 支援網站 support.microsoft.com 上 的 Microsoft KB954049。

4 因為 Windows Server 2008 中 「使用者存取控制」 (UAC) 的變更, Operations Manager Web 主控台無法正確顯示頁面。

您可能遇到過下列一種或多種情況:

- Web 主控台未打開。
- 「我的工作區」頁面未顯示。
- 「效能和電源監控」顯檢未視示。

若要解決此問題,請參閱 Microsoft 支援網站 support.microsoft.com 上的 Microsoft KB954049。

5 在您將執行 Operations Manager Management Server 角色的電腦從 Windows Server 2003 升級到 Windows Server 2008 之後,未註冊 Operations Manager 效能計數器。

Microsoft 支援網站 support.microsoft.com 上的 Microsoft KB954049 可解決此問題。

6 SCOM 主控台顯示健全狀況服務錯誤訊息。SCOM 生成錯誤 - "Health service host process has stopped working" 「健全狀況服務主機 處理序已停止工作」。

錯誤訊息 - 偶爾顯示 "Health service Host Process encountered a problem and needed to close" 「健全狀況服務主機處理序遇到問題, 因此必須關 閉」。作為此健全狀況服務損毀的結果,您可能在探索和監控 Dell 裝 置時遇到預期外行為。

若要解決此問題,請參閱 Microsoft 支援網站 support.microsoft.com 上 的 Microsoft KB951526。

## 32 | 附錄